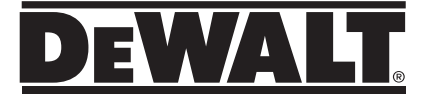

## **DW03050, DW03101 Ръководство за употреба**

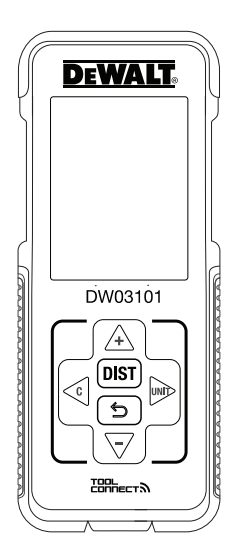

**359208 - 05 BG**

### **www.2helpU.com**

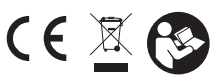

Моля, прочетете следните инструкции, преди да използвате продукта.

БГ

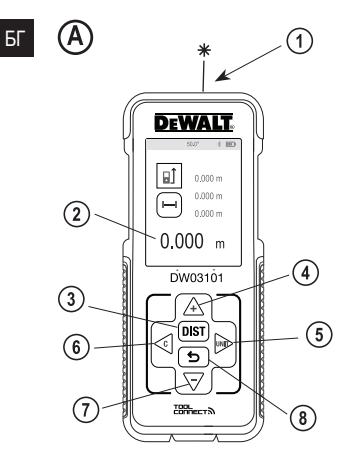

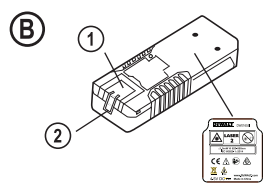

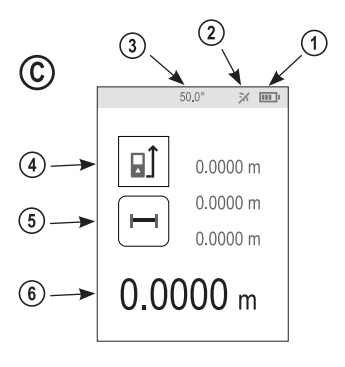

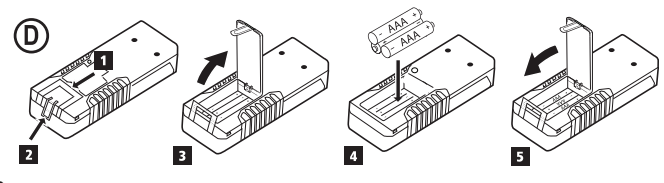

 $\overline{2}$ 

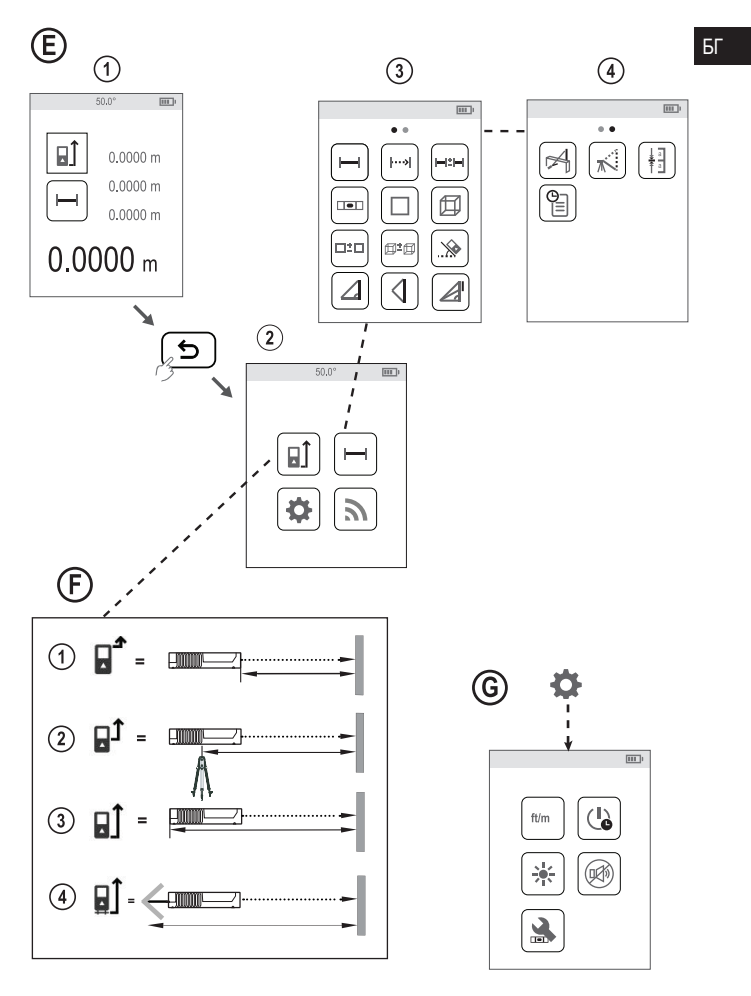

 $\sqrt{3}$ 

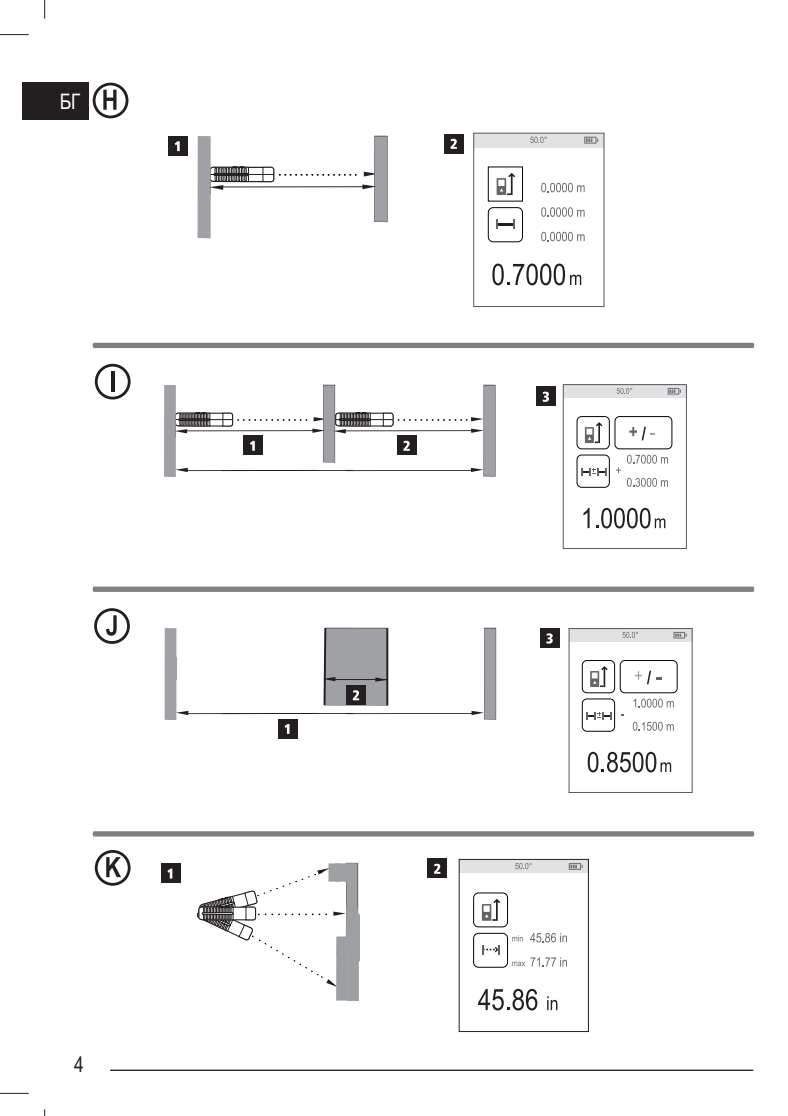

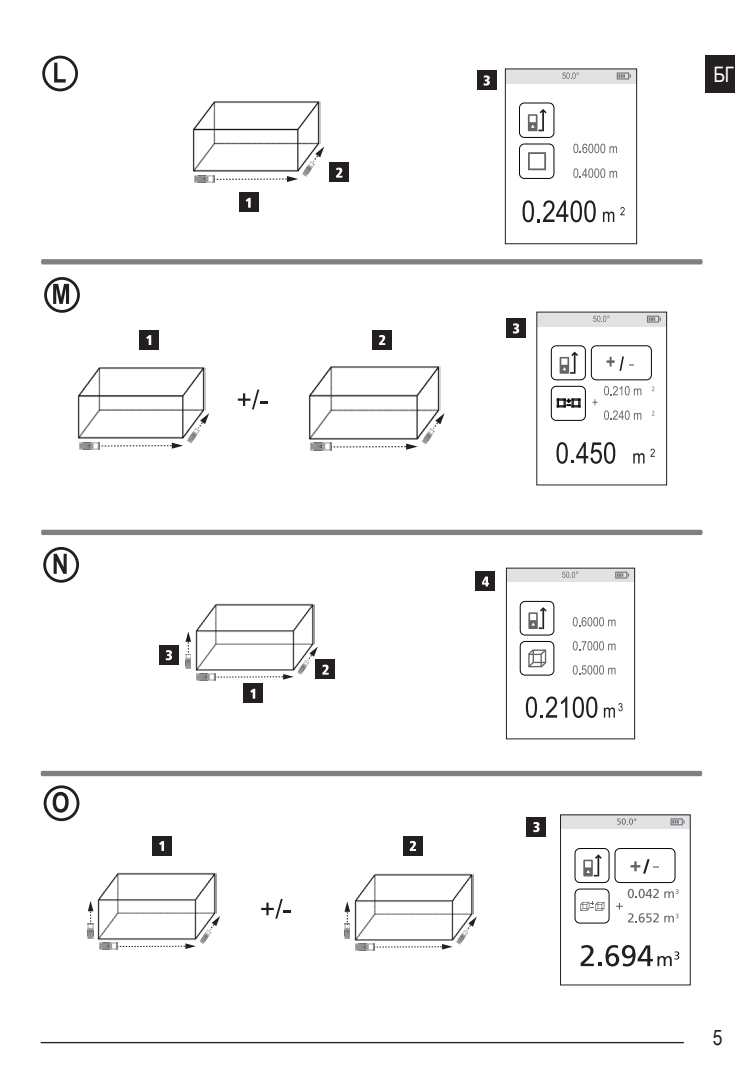

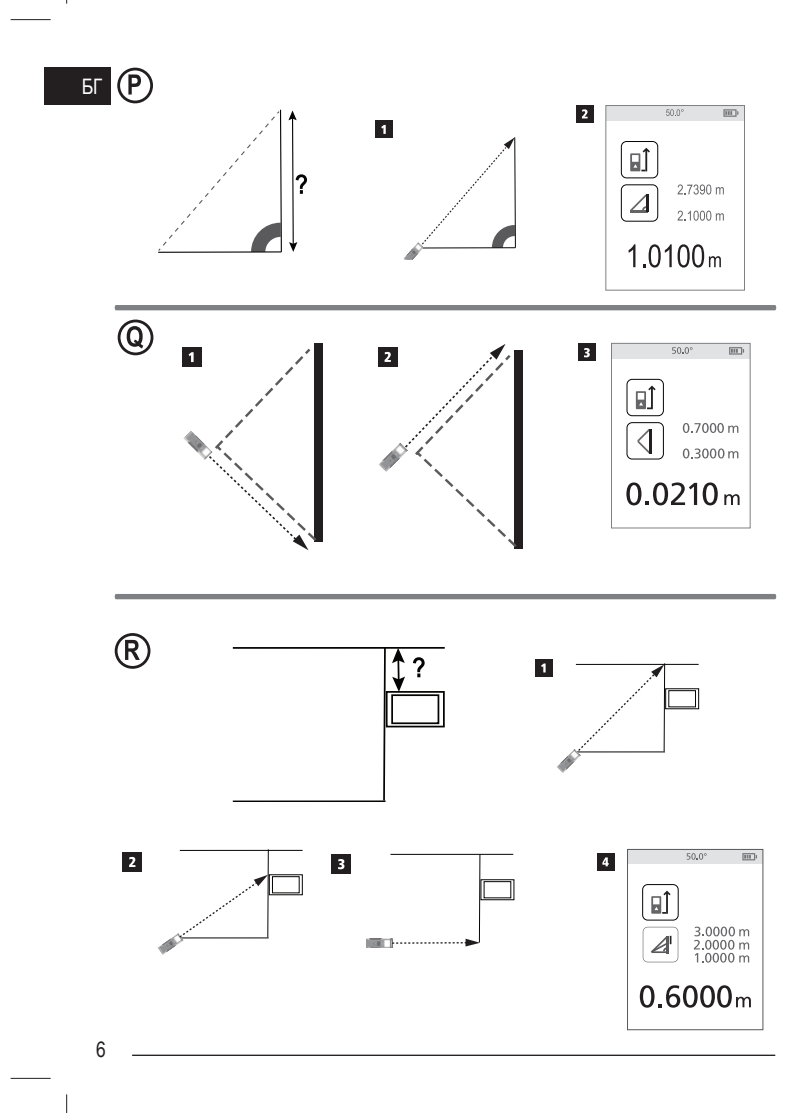

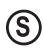

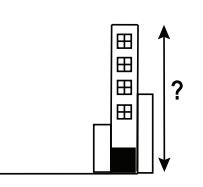

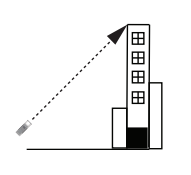

 $\overline{\mathbf{1}}$ 

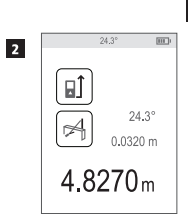

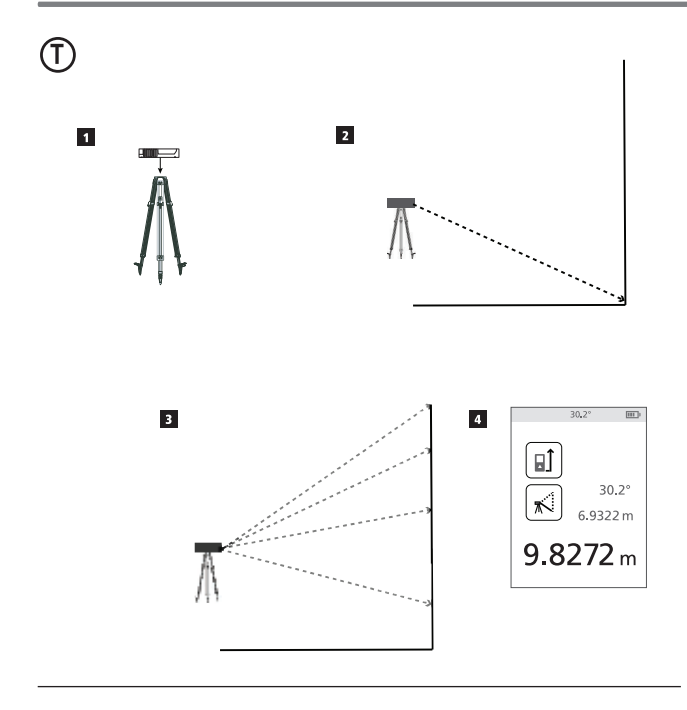

 $\overline{7}$ 

 $5<sub>l</sub>$ 

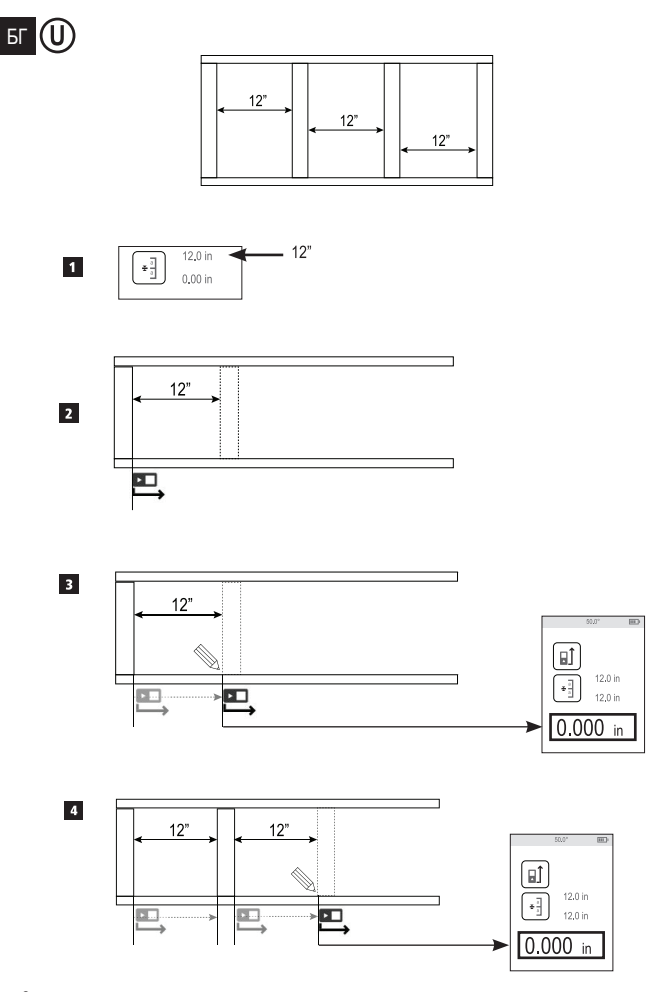

 $\,8\,$ 

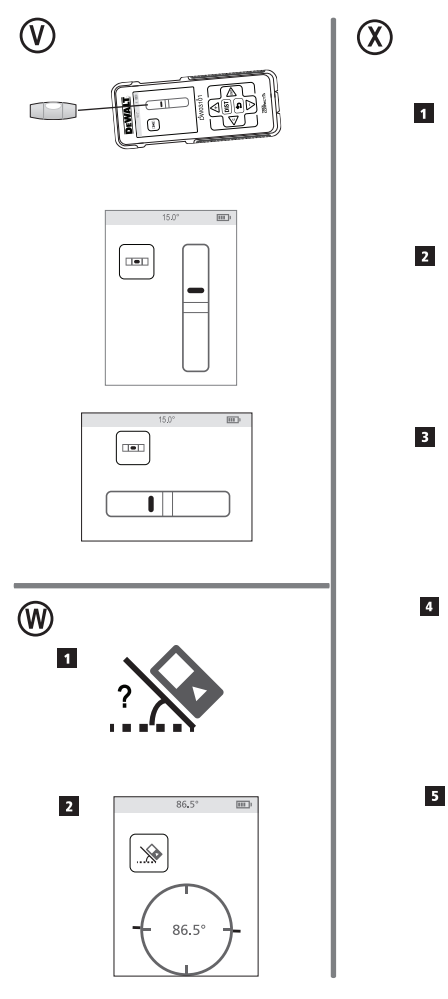

 $180^\circ$  $-90^\circ$ 

 $\mathbf{A}$ 

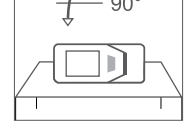

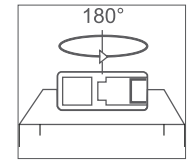

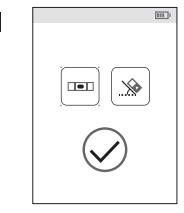

### БГ **Съдържание**

- Безопасност на потребителя
- Безопасност за батерията
- Настройка (Зареждане на батериите)
- Работа
- Гаранция
- Кодове за грешка
- Спецификации

**Запазете всички раздели от ръководството за бъдещи справки.**

# **Безопасност на**

### **потребителя**

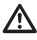

#### **ПРЕДУПРЕЖДЕНИЕ:**

Внимателно прочетете всички Инструкции за безопасност и Ръководството за продукта преди да използвате този продукт.

Лицето, отговорно за продукта отговаря за това, всички потребители да разбират и да спазват тези инструкции.

#### **ПРЕДУПРЕЖДЕНИЕ:**

Следните етикети с информация са поставени на вашия лазерен инструмент, за да ви информират за лазерния клас за ваше удобство и безопасност.

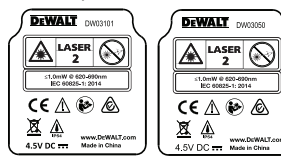

Инструментите DW03050 и DW03101 излъчват видим лазерен лъч, както е показано на Фигура (A) (1). Излъчваният лазерен лъч е от Лазерен клас 2 според IEC 60825-1 и е в съответствие с 21 CFR 1040.10 и 1040.11, с изключение на отклоненията, съгласно лазерно известие № 50 от 24 юни 2007 г.

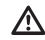

#### ПРЕДУПРЕЖДЕНИЕ:

Докато лазерният инструмент е в експлоатация, да се внимава да не се излагат очите на излъчването на лазерния лъч (червен светлинен източник). Излагането на лазерен лъч за продължителен период от време може да бъде опасно за очите ви. Не гледайте в лъча с оптични средства.

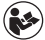

ПРЕДУПРЕЖДЕНИЕ: За да се намали рискът от нараняване, потребителят трябва да прочетете ръководството на потребителя на продукта, ръководството за лазерна безопасност и информацията за безопасност на батерията.

#### **ЕО декларация за съответствие**

**Директива за радио оборудване**

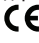

#### **DEWALT Лазерно измерване на разстоянието DW03050 и DW03101**

От DEWALT декларираме, че лазерният измервател на разстояния от DEWALT DW03050/ DW03101 е в съответствие с Директива 2014/53/ЕС и на всички приложими изисквания на директивата на ЕС.

Пълният текст на Декларацията за съответствие на ЕС може да бъде получена на DEWALT Industrial Tool Co., DEWALT Europe, DEWALT D-655-10 Idstein, Germany 65509 или на следния интернет адрес:

#### *www.2helpU.com*.

Търсене по номер на продукт и тип, посочени на табелката с данни.

## **Безопасност за Семил Включване на Благартия батерията**

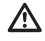

**ПРЕДУПРЕЖДЕНИЕ:** Батериите могат да експлодират или изтекат и да причинят сериозни нараняване или пожар. За да намалите риска:

**ВИНАГИ** следвайте всички инструкции и предупреждения на етикета и опаковката на батерията.

**НЕ** допирайте клемите на батериите, за да избегнете късо съединение.

**НЕ** зареждайте алкални батерии.

**НЕ** смесвайте стари и нови батерии.

Сменяйте ги по едно и също време с нови батерии от същата марка и вид.

**НЕ** смесвайте химикалите на батериите.

**НЕ** изхвърляйте батериите в огън.

**ВИНАГИ** дръжте батериите далече от деца.

**ВИНАГИ** сваляйте батериите, ако устройството няма да бъде използвано в продължение на няколко месеца.

**БЕЛЕЖКА:** Уверете се, че се използват препоръчителните батерии.

**БЕЛЕЖКА:** Уверете се, че батериите са поставени по правилния начин, с правилната полярност.

### **Зареждане на батериите**

- Издърпайте накрайника отзад на инструмента  $(Φ$ игура $(D)$  $(1)$ )
- Издърпайте капачето на отделението за батериите на гърба на инструмента  $($ Фигура $($ D $($  $)$  $($  $)$  $($  $)$  $($  $)$  $($  $)$  $($  $)$  $($  $)$

Поставете три AAA батерии, като внимавате да позиционирате **-** и **+** краищата на всяка батерия, както е отбелязано във вътрешността на отделението за батерията (Фигура  $\circledD$  4).

Натиснете вратата на батерията надолу, докато се фиксира на мястото си (Фигура <sup>(</sup>) (5)

Когато инструментът е включен, нивото на заряд на батерията се появява на екрана (Фигура  $\copyright$  1).

### **Включване на**

### **инструмента**

- Насочете лазера на инструмента (Фигура A 1) към стена или предмет, а не към очите на някого.
- **2.** Натиснете  $\boxed{\text{obs}$  (Фигура  $\boxed{A}$   $\boxed{3}$ ), за да включите инструмента и да се покаже червената лазерна точка.

### **Избиране на настройките**

#### **Настройка на автоматичното изключване**

По подразбиране инструментът автоматично ще се изключи 90 секунди, след като не са избрани бутони или опции. За да промените, когато инструментът автоматично се изключи, следвайте тези стъпки.

- $\blacksquare$  На първият екран (Фигура  $\textcircled{\scriptsize{E}}}$  1), натиснете . за да се покаже Главното меню.
- 2. В Главното меню (Фигура  $\textcircled{\scriptsize{2}}$ ), изберете  $\boldsymbol{\heartsuit}$ и натиснете [ изт ]
- В менюто за настройки (Фигура G), изберете  $\binom{\mathbb{I}_{\Delta}}{n}$ и натиснете  $\boxed{\text{dist}}$
- Изберете времето.
	- Изберете да изключите инструмента след 30 секунди, 60 секунди, 90 секунди или 300 секунди.
	- За да запазите инструмента включен, докато ръчно го изключите (чрез натискане и задържане [ DIST ] за 10 секунди), изберете  $\infty$

5. Натиснете [ DIST ], за да запазите настройките.

### **Настройки на яркостта на екрана**

По подразбиране, екранът на инструмента ще бъде настроен на 25% яркост. За да промените нивото на яркостта, изпълнете тези стъпки.

- 
- $1$  На първият екран (Фигура  $\circledR$  1), натиснете  $\Theta$ , за да се покаже Главното меню.
- 2. В Главното меню (Фигура  $\textcircled{\scriptsize{2}}$ ), изберете  $\boldsymbol{\heartsuit}$ и натиснете [ изт ]

- БГ <sup>3</sup> В менюто за настройки (Фигура ©), изберете  $\frac{1}{2}$  и натиснете  $\boxed{max}$ 
	- Изберете желаното ниво на яркост: 25%, 50%, 75% или 100%.
	- 5. Натиснете [ DIST ], за да запазите новите настройки.

#### **Изключване на звука**

По подразбиране, инструмента ще издава звук всеки път, когато правите измервания. Можете да изключите звука.

- $\blacksquare$  На първият екран (Фигура  $\mathfrak{B}$  1), натиснете , за да се покаже Главното меню.
- 2 В Главното меню (Фигура (E) (2), изберете  $\ddot{Q}$ и натиснете  $\boxed{\text{nsr}}$
- В менюто за настройки (Фигура G), изберете  $\mathbb{R}$  и натиснете  $\boxed{\text{msr}}$ , за да се покаже  $\textcircled{rQ}$ .
- 4 Натиснете [DIST], за да запазите настройките.

#### **Смяна на мерната единица**

По подразбиране инструментът ще покаже измерванията в метри (1,8940 м). Можете да промените мерните единици на дробни фута (6'02"9/16), инча (74 9/16 инча), десетични фута (6,21 фута), или десетични инча (3,21 инча).

- $\blacksquare$  На първият екран (Фигура  $\textcircled{\scriptsize{E}}}$  1), натиснете , за да се покаже Главното меню.
- 2 В Главното меню (Фигура © 2), изберете Ф и натиснете  $\boxed{\text{dist}}$

В менюто за настройки (Фигура G), изберете **фута/м** и натиснете [ DIST ]

- Изберете мерната единица.
	- 0'00" 0/00
	- 0" 0/00
	- 0'00" фута
	- 0,00 инча
	- 0,0000 м

5. Натиснете [ DIST ], за да запазите настройките.

#### **Избор на позицията на инструмента**

По подразбиране, разстоянията се измерват от **дъното** на инструмента към стена или предмет (Фигура  $\circledF$  3). За да измерите разстоянията

от различно местоположение на инструмента, изпълнете следните стъпки.

- $\blacksquare$  На първият екран (Фигура  $\textcircled{\scriptsize{E}}}$  1), натиснете **(c)**, за да се покаже Главното меню.
- 2 В Главното меню (Фигура  $\textcircled{\scriptsize{2}}$ ), изберете В и натиснете [ изт
- Изберете позицията на инструмента.
	- За измерване от **върха** на инструмента  $($ Фигура  $(E)$   $($ ), изберете  $\mathbb{H}^2$ .
	- За измерване от **свързването на стойката** на инструмента (Фигура  $(F)$  (2)), изберете  $F$ .
	- За да измерите от ъгъл или друго труднодостъпно място с отворен крайник (Фигура  $(\mathbb{D}(\mathbb{I}))$ , изберете  $\mathbb{I}$  (Фигура  $(\mathbb{F}(\mathbb{I}))$ , за да измерите от **края на наконечника**.
- 4 Натиснете *[DIST*], за да запазите новите настройки.

### **Измервания**

#### **Измерване на разстояние**

- Насочете лазера на инструмента (Фигура (4) 1) към стена или предмет, а не към очите на някого.
- 2 Натиснете [DIST] (Фигура (A) 3), за да включите инструмента и да се покаже червената лазерна точка.
- Уверете се, че настройките за позицията на инструмента (Фигура © 4) са правилни за правене на измерването.
- Насочете лазера на инструмента (Фигура (A) (1) към стената или обекта, чието разстояние желаете да измерите  $(Φ$ игура $(H)$  $(1)$ ).
- 5. Натиснете *вит* за измерване на разстоянието от инструмента до стената или обекта.
- Отдолу на екрана, прегледайте текущите измервания (Фигура  $\Theta$  2).

За да направите ново измерване, натиснете за преместване на текущото измерване нагоре към предишната линия на екрана. След това повторете стъпки 4-6.

Можете да добавите две измервания, за да получите общото измерване на двете разстояния (Фигура (1).

- Насочете лазера на инструмента (Фигура (4) 1) към стена или предмет, а не към очите на някого.
- 2 Натиснете [DIST] (Фигура (A) 3), за да включите инструмента и да се покаже червената лазерна точка.

Уверете се, че настройките за позицията на инструмента (Фигура © 4) са правилни за правене на измерването.

4 Изберете - като вид на измерване.

- Натиснете  $\boxed{\bullet}$ , за да се покаже главното меню (Фигура (E) (2))
- Натиснете  $\ket{00}$ , за да изберете.
- Натиснете [DIST], за да се покаже Меню от тип на измерване (Фигура  $\textcircled{\scriptsize{E}}}$  3).
- Натиснете бутоните със стрелки, за да изберете ....
- Натиснете  $\boxed{$  DIST
- $5.$  Изберете  $\triangle$ , за да покажете, че искате да добавите измервания.
- Насочете лазера на инструмента към стената или предмета, чието разстояние трябва да измерите (Фигура  $\textcircled{\scriptsize{1}}$   $\textcircled{\scriptsize{1}}$ ).

7 Натиснете пият за измерване на разстоянието от инструмента до първата стена или предмет.

Насочете лазера на инструмента към следващата стена или предмет (Фигура  $\textcircled{\scriptsize{1}}$  (2)).

9. Натиснете [ DIST ], за да измерите разстоянието и го добавете към предишното измерване.

Прегледайте общата сума от двете измервания в долната част на екрана (Фигура  $\Box$  3).

#### **Изваждане на 2 измервания**

Вие можете да извадите едно измерване от друго (Фигура (J).

Насочете лазера на инструмента (Фигура (A) 1) към стена или предмет, а не към очите на някого.

 $\overline{2}$  Натиснете ( $\overline{m}$ яг) (Фигура  $\overline{A}$   $\overline{3}$ ), за да включите инструмента и да се покаже червената лазерна точка.

Добавяне на две измервания **H:H** 3. Уверете се, че настройките за позицията на Б Уверете се, че настройките за позицията на инструмента (Фигура © 4) са правилни за правене на измерването.

4 Изберете - като вид на измерване.

- Натиснете  $\bigcirc$ . за да се покаже главното меню (Фигура  $\textcircled{\scriptsize{E}}$  2)
- Натиснете  $\mathsf{w}$ , за да изберете.
- Натиснете [DIST], за да се покаже Меню от тип на измерване (Фигура  $\textcircled{\textsc{E}}$  3).
- Натиснете бутоните със стрелки, за да изберете ....
- Натиснете  $\boxed{\text{dist}}$
- $\overline{\mathbf{5}}$ . Натиснете  $\overline{\mathbf{v}}$ , за да посочите, че искате да извадите едно измерване от друго.

Насочете лазера на инструмента към стената или предмета, чието разстояние трябва да измерите (Фигура  $\textcircled{\scriptsize{1}}$  (1).

- И Натиснете **вы** за измерване на разстоянието от инструмента до стената или обекта.
- $8.$ Насочете лазера на инструмента към стената или предмета, чието разстояние трябва да се извади от първото измерване (фиг $($  $)$  $($  $2)$ ).
- 9. Натиснете [DIST], за да измерите разстоянието и го извадете от предишното измерване.
- Прегледайте разстоянието между двете измервания в долната част на екрана (Фигура (1) (3)).

#### **Непрекъснато измерване**

За да направите серии от измервания, докато се движите, преминете към режим на продължително измерване (Фигура (K)).

Насочете лазера на инструмента (Фигура (4) 1) към стена или предмет, а не към очите на някого.

2 Натиснете [DIST] Фигура (A) 3), за да включите инструмента и да се покаже червената лазерна точка.

Уверете се, че настройките за позицията на инструмента (Фигура © 4) са правилни за правене на измерването.

4 Изберете  $\cdots$  като вид на измерване.

- Натиснете  $\bigcirc$ , за да се покаже главното меню (Фигура  $\textcircled{\scriptsize{E}}$  2)
- Натиснете  $\mathbb{R}$ , за да изберете.

- БГ Натиснете **DIST**, за да се покаже Меню от тип на измерване (Фигура (E) 3).
	- Натиснете бутоните със стрелки, за да изберете  $\cdots$
	- Натиснете  $\boxed{$  DIST
	- Насочете лазера на инструмента (Фигура (A) 1) към стената или обекта, чието разстояние желаете да измерите  $($ Фигура  $($ <sup>6</sup> $)$  $($  $)$
	- В долната част на екрана, вижте текущите измервания (Фигура (K) (2)), които ще се променят при всяко преместване на инструмента.
	- За да извършите текущото измерване (от инструмента до стената или обекта) и да излезете от режима на продължително измерване, натиснете  $\boxed{\text{dist}}$

За да направите ново измерване, натиснете за преместване на текущото измерване нагоре към предишната линия на екрана. След това повторете стъпки 4-7.

#### **Зона за измерване**

Можете да измерите зоната на стената, пода или предмета (Фигура (L)).

- Насочете лазера на инструмента (Фигура (A) (1) към стена или предмет, а не към очите на някого.
- 

2 Натиснете [ DIST ] (Фигура (A) 3), за да включите инструмента и да се покаже червената лазерна точка.

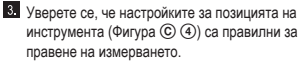

4 Изберете Пкато вид на измерване.

- Натиснете  $\left( \bullet \right)$ , за да се покаже главното меню (Фигура (E) (2)
- Натиснете  $\ket{00}$ , за да изберете.
- Натиснете *изт*), за да се покаже Меню от тип на измерване (Фигура (E) (3).
- Натиснете бутоните със стрелки, за да изберете $\Box$
- Натиснете  $\boxed{\text{msr}}$

5. Измерете ширината (Фигура  $\mathbb O$  1).

Посочете върха на инструмента от едната страна на стената, пода или обекта.

• Позиционирайте инструмента в единия край на стената, пода или предмета, и насочете лазерната точка по ширина.

(Фигура (L) <sup>(1)</sup> показва къде да поставите инструмента, ако измервате от **долната страна** на инструмента).

- Натиснете вит за показване на измерването на ширината в горната част на екрана.
- 6. Измерете ширината (Фигура  $\mathbb{O}$  2).
	- Поставете инструмента в единия край на стена, под или предмет, и насочете точката на лазера по дължината.

(Фигура (L) (2) показва къде да поставите инструмента, ако измервате от **долната страна** на инструмента).

- Натиснете [ DIST ] за показване на измерването на дължината на втората линия на екрана.
- Вижте измерването на **Зона** в долната част на екрана (Фигура  $\mathbb O$  3).

#### **Добавяне/изваждане на 2 площи**  $\square$

Можете да измерите площта на стена, под или предмет, и след това да я добавите към или извадите от зоната на друга стена, под или предмет (Фигура (M).

- Насочете лазера на инструмента (Фигура (A) 1) към стена или предмет, а не към очите на някого.
- 2 Натиснете *ивт* (Фигура A 3), за да включите инструмента и да се покаже червената лазерна точка.
- Уверете се, че настройките за позицията на инструмента (Фигура © 4) са правилни за правене на измерването.
- 4 Изберете ¤± като вид на измерване.
	- Натиснете  $\boxed{\bullet}$ , за да се покаже главното меню (Фигура  $\circledR$  2)
	- Натиснете  $\mathsf{w}$ , за да изберете.
	- Натиснете *ият*, за да се покаже Меню от

- Натиснете бутоните със стрелки, за да изберете  $\square$ \* $\square$
- Натиснете  $\boxed{max}$
- $\overline{5}$  Натиснете  $\overline{A}$  за да добавите или  $\overline{\nabla}$  извадите площите на две стени, подове или предмети.
- Измерете **ширината** на първата стена, пода или предмета (Фигура M 1).
	- Позиционирайте инструмента в единия край на стената, пода или предмета , и насочете лазерната точка по ширина.
		- (Фигура M 1) показва къде да поставите инструмента, ако измервате от **долната страна** на инструмента).
	- Натиснете  $\sqrt{10}$ за показване на измерването на ширината в горната част на екрана.

Измерете **дължината** на първата стена, пода или предмета (Фигура M 2).

• Поставете инструмента в единия край на стена, под или предмет, и насочете точката на лазера по дължината.

(Фигура M 2) показва къде да поставите инструмента, ако измервате от **долната страна** на инструмента).

• Натиснете [ DIST ] за показване на измерването на дължината на втората линия на екрана.

Следвайте същите стъпки за измерване на **ширината** и **дължината** на втората стена, под или предмет.

Вижте измерването на **Зоната** в долната част на екрана (Фигура M 3).

#### **Обем на измерване**

Можете да измерите обема на стаята или предмета (Фигура (N).

- Насочете лазера на инструмента (Фигура (A) (1) към стена или предмет, а не към очите на някого.
- 2 Натиснете [DIST] (Фигура (A) 3), за да включите инструмента.
- Уверете се, че настройките за позицията на инструмента (Фигура © 4) са правилни за правене на измерването.
- тип на измерване (Фигура (E) (3)). При тип на измерване.<br>Натисната бутоните със страдуи за да измерение и село измерения измерване.
	- Натиснете  $\bigcirc$ . за да се покаже главното меню (Фигура  $\textcircled{\scriptsize{2}}$ )
	- Натиснете  $\mathsf{w}$ , за да изберете.  $\blacksquare$
	- Натиснете *изг* , за да се покаже Меню от тип на измерване (Фигура  $\textcircled{\textsc{E}}$  3).
	- Натиснете бутоните със стрелки, за да изберете  $\Box$ .
	- Натиснете  $\boxed{$  DIST

5. Измерете ширината (Фигура (N) (1).

- Посочете върха на инструмента от едната страна на стая или обект.
- Поставете инструмента в единия край на стаята или предмета и насочете лазерната точка по ширината.

(Фигура (N) 1 показва къде да поставите инструмента, ако измервате от **долната страна** на инструмента.)

- Натиснете [ DIST ] за показване на измерването на ширината в горната част на екрана.
- 6. Измерете ширината (Фигура (N) (2)).
	- Поставете инструмента в единия край на стаята или предмета и насочете лазерната точка по дължината. (Фигура ® 2 показва къде да поставите инструмента, ако измервате от **долната страна** на инструмента.)

• Натиснете [ DIST ] за показване на измерването на дължината на втората линия на екрана.

**Измерете височината** (Фигура (N) (3))

- Поставете инструмента в единия край на стаята или предмета и насочете лазерната точка по височината. (Фигура ® 3 показва къде да поставите инструмента, ако измервате от **долната страна** на инструмента.)
- Натиснете  $\boxed{PIST}$  за показване на измерването на височината на третата линия на екрана.
- Вижте измерването на **Обема** в долната част на екрана (Фигура  $\mathbb{N}$  4).

## БГ **Събиране/изваждане на 2 обема**

Можете да измерите обема на стая или предмет, и след това да добавите или извадите обема на друга стая или предмет (Фигура O).

Насочете лазера на инструмента (Фигура (A) (1) към стена или предмет, а не към очите на някого.

2 Натиснете *иля* (Фигура (4) 3), за да включите инструмента и да се покаже червената лазерна точка.

Уверете се, че настройките за позицията на инструмента (Фигура © 4) са правилни за правене на измерването.

Изберете като вид на измерване.

- Натиснете  $\left( \right.$  Э), за да се покаже главното меню (Фигура  $\textcircled{\scriptsize{E}}$  2)
- Натиснете  $\mathbb{R}$ , за да изберете.  $\mathbb{H}$
- Натиснете [DIST], за да се покаже Меню от тип на измерване (Фигура  $\textcircled{\scriptsize{E}}}$  3).
- Натиснете бутоните със стрелки, за да изберете  $\boxplus$  .
- Натиснете  $\boxed{plsr}$

 $\blacksquare$  Натиснете  $\triangle$ , за да добавите или  $\triangledown$  да извадите обемите на две стаи или обекта.

6. Измерете ширината (Фигура  $(①)$ ).

Поставете инструмента в единия край на стаята или предмета и насочете лазерната точка по ширината.

(Фигура <sup>(</sup>) показва къде да поставите инструмента, ако измервате от **долната страна** на инструмента.)

- Натиснете  $\boxed{PIST}$  за показване на измерването на ширината в горната част на екрана.
- **Измерете дължината** (Фигура  $\mathbb{O}$  2).
	- Поставете инструмента в единия край на стаята или предмета и насочете лазерната точка по дължината. (Фигура (0) (2) показва къде да поставите инструмента, ако измервате от **долната страна** на инструмента.)
	- Натиснете [ DIST ] за показване на измерването на дължината на втората линия на екрана.
- 8. Измерете височината (Фигура  $\circledcirc$  3)
	- Поставете инструмента в единия край на стаята или предмета и насочете лазерната точка по височината. (Фигура  $\Omega$  3) показва къде да поставите инструмента, ако измервате от **долната страна** на инструмента.)

• Натиснете [ DIST ] за показване на измерването на височината на третата линия на екрана.

- Следвайте същите стъпки за измерване на **ширината**, **дължината**, и **височината** на втората стая или обект.
- Вижте измерването на **Обема** в долната част на екрана (Фигура  $\circled{0}$  4).

#### **Измерване височината на висок предмет**

Ако трябва да измерите височината на висок предмет (напр., висока сграда), можете да изчислите височината, въз основа на разстоянието до 1 точка или разстоянията **от същата точка** до 2 точки на предмета. Инструмента ще използва питагоровата теорема (C<sup>2</sup>=A<sup>2</sup>+B<sup>2</sup>) за изчисляване на височината.

#### **Разстоянието до 1 точка**

Можете да използвате разстоянието до една точка на стената или предмета (Индиректна височина), за да потвърдите нейната височина (Фигура <sup>(р.)</sup>.

- Насочете лазера на инструмента (Фигура (A) (1)) към стена или предмет, а не към очите на някого.
- $\overline{2}$  Натиснете  $\overline{P}$  пит $\overline{P}$  (Фигура  $\overline{A}$  3), за да включите инструмента и да се покаже червената лазерна точка.
- Уверете се, че настройките за позицията на инструмента (Фигура © 4) са правилни за правене на измерването.

4 Изберете 4 като вид на измерване.

- Натиснете  $\bigcirc$ . за да се покаже главното меню (Фигура  $\textcircled{\scriptsize{E}}$  2)
- Натиснете  $\mathsf{w}$ , за да изберете.
- Натиснете (DIST), за да се покаже Меню от тип на измерване (Фигура  $\textcircled{\textsc{E}}$  3).
- изберете $\varDelta$
- Натиснете  $\boxed{max}$
- Разположете инструмента срещу долната част на вертикалната височина, която ще се измерва (Фигура <sup>(р)</sup> (1).
- Насочете лазера към най-високата точка на сградата или обекта, чиято височина трябва да измерите (Фигура  $(D_1)$ ).
- И Натиснете пият, за да измерите разстоянието.
- Вижте измерването на височината в долната част на екрана (Фигура (P) (2).

#### **Разстояния до 2 точки**

Можете да използвате разстоянието между две точки на стена или предмет (Двойна индиректна височина (Фигура **@**).

- Насочете лазера на инструмента (Фигура (A) 1) към стена или предмет, а не към очите на някого.
- 2 Натиснете [DIST] (Фигура (A) 3), за да включите инструмента и да се покаже червената лазерна точка.
- Уверете се, че настройките за позицията на инструмента (Фигура  $\circledcirc$  4) са правилни за правене на измерването.
- Изберете като вид на измерване.
	- Натиснете  $\bigcirc$ . за да се покаже главното меню (Фигура  $\textcircled{\scriptsize{E}}$  2)
	- Натиснете  $\ket{000}$ , за да изберете.
	- Натиснете [ DIST], за да се покаже Меню от тип на измерване (Фигура  $\textcircled{\textsc{f}}$  3).
	- Натиснете бутоните със стрелки, за да изберете $\angle \mathbb{I}$
	- Натиснете  $\boxed{max}$
- Поставете инструмента в противоположния на приблизителния център на вертикалната височина, която ще се измерва (Фигура  $($ ).
- Насочете лазера към най-ниската точка на сградата или обекта, чиято височина трябва да измерите (Фигура @ 2).
- Т. Натиснете [визт], за да измерите разстоянието.
- **От същата точка**, насочете лазера към най-високата точка на сградата или предмета (Фигура Q 3).
- **9.** Натиснете *[DIST*], за да измерите разстоянието.

 $\cdot$  Натиснете бутоните със стрелки, за да и полния ред на екрана вижте височината на история (10 км).<br>Представляет данно полните данно и полните в стравата или обокта (Филма (О) сградата или обекта (Фигура @ 4).

#### **Измерване на частична височина**

Ако трябва да определите височината на част от стена или предмет (например, разстоянието от тавана до горната част на телевизора или прозореца на стената (Фигура ®).

- Насочете лазера на инструмента (Фигура (A) 1) към стена или предмет, а не към очите на някого.
- 2 Натиснете *ивт* (Фигура A 3), за да включите инструмента и да се покаже червената лазерна точка.
- Уверете се, че настройките за позицията на инструмента (Фигура © 4) са правилни за правене на измерването.
- 4 Изберете 4 като вид на измерване.
	- Натиснете  $\bigcirc$ , за да се покаже главното меню (Фигура  $\circledR$  2)
	- Натиснете  $\mathsf{w}$ , за да изберете.
	- Натиснете *ият*, за да се покаже Меню от тип на измерване (Фигура  $(E)$  3)).
	- Натиснете бутоните със стрелки, за да изберете $\mathcal{A}$ .
	- Натиснете  $\boxed{PIST}$
- Насочете лазера към най-високата точка на стената или предмета (Фигура (R) (1).
- 6. Натиснете [DIST], за да измерите разстоянието до горната част на предмета.
- **От същата точка**, насочете лазера в горната част на препятствието (телевизор, прозорец и т.н.) на стената или обекта (Фигура ® 2).
- $8$ . Натиснете  $\sqrt{1}$  выт $\sqrt{1}$  за да измерите разстоянието от горната част на стената до препятствието (телевизор, прозорец, др.).
- **От същата точка**, насочете лазера върху хоризонтална линия направо напред към дъното на стената (Фигура ® 3).
- 10. Натиснете [ DIST ], за да измерите разстоянието.
- НА На долния ред на екрана, вижте разстоянието между горната част на стената и горната част на препятствието на стената (Фигура ® 4).

#### БГ **Измерване на височината на възпрепятствания обект**

Следвайте тези стъпки, за да определите височината на висока сграда или обект, който е блокиран от други сгради или обекти (Фигура S).

Насочете лазера на инструмента (Фигура (4) 1) към стена или предмет, а не към очите на някого.

- 2 Натиснете [DIST] (Фигура 4 3), за да включите инструмента и да се покаже червената лазерна точка.
- Уверете се, че настройките за позицията на инструмента (Фигура © 4) са правилни за правене на измерването.
- 4 Изберете ∞ като вид на измерване.
	- Натиснете  $\boxed{\bullet}$ , за да се покаже главното меню (Фигура (E) (2))
	- Натиснете  $\ket{00}$ , за да изберете.
	- Натиснете [DIST], за да се покаже Меню от тип на измерване (Фигура  $\textcircled{\textsc{f}}$  3).
	- Натиснете бутоните със стрелки, за да изберете → (Фигура **E**) 4).
	- Натиснете  $\boxed{max}$

Насочете лазера към най-високата точка на сградата, стената или предмета  $($ Фигура  $\circledS$   $\circled{1}$ ).

 $6$ . Натиснете  $\boxed{\text{min}}$ , за да направите измервания.

На долния ред на екрана вижте височината на сградата или обекта (Фигура  $\circledS$  2).

#### **Измерване от триножник**

Ако слагате инструмента на триножник за измерване на височината на висока сграда, следвайте тези стъпки (Фигура (T)).

Завинтете 1/4-20" дупка отзад на инструмента на връзката 1/4-20" отгоре на вашия триножник  $($ Фигура $($  $\overline{T}$  $($  $\overline{T}$  $))$ .

Насочете лазера на инструмента (Фигура (4) 1) към стена или предмет, а не към очите на някого.

3. Натиснете [DIST] (Фигура (A) 3), за да включите инструмента и да се покаже червената лазерна точка.

Уверете се, че настройката за позиция на инструмента (Фигура  $\mathbb O$  4) е  $\mathbb H^1$ , за да измерите от връзката на триножника.

- $\overline{\phantom{a}}$  Изберете  $\mathbb{R}^d$  като вид на измерване.
	- Натиснете  $\bigcirc$ . за да се покаже главното меню (Фигура  $\textcircled{\scriptsize{2}}$ )
	- Натиснете  $\mathsf{w}$ , за да изберете.
	- Натиснете *изг* , за да се покаже Меню от тип на измерване (Фигура  $\textcircled{\textsc{E}}$  3).
	- Натиснете бутоните със стрелки, за да изберете  $\mathbb{N}$  (Фигура  $\mathbb{E}$  4).
	- Натиснете  $\boxed{$  DIST
- Насочете лазера към най-ниската точка на стената или обекта, чиято височина трябва да измерите (Фигура  $\overline{T}$ ).
- Т. Натиснете [визт], за да направите измервания.
- Насочете лазера към други точки на стената или обекта (фиг. <sup>1</sup>).
- $\boxed{9}$ . Когато сте готови, натиснете  $\boxed{0}$  изт $\boxed{3}$  за да направите измерването
- На долния ред на екрана, вижте височината на стената или предмета (Фигура  $(D(4))$ .

### **Поставяне на греди**

Когато рамкирате стена, използвайте функцията Stakeout, за да маркирате лесно позицията на всяка греда (Фигура (U).

- 1. Насочете лазера на инструмента (Фигура (A) 1) към стена или предмет, а не към очите на някого.
- 2 Натиснете [DIST] (Фигура (A) 3), за да включите инструмента и да се покаже червената лазерна точка.
- Уверете се, че настройката за позиция на инструмента (Фигура C 4) е настроена на ЫЈ за измерване от задната страна на инструмента.

4. Изберете  $\frac{1}{3}$  като вид на измерване.

- Натиснете  $\bigcirc$ , за да се покаже главното меню (Фигура  $\textcircled{\scriptsize{E}}$  2)
- Натиснете  $\mathbb{R}$ , за да изберете.  $\mathbb{H}$
- Натиснете [DIST], за да се покаже Меню от тип на измерване (Фигура (E) (3).
- Натиснете бутоните със стрелки, за да изберете  $\frac{1}{2}$  (Фигура  $\circledR$  4).
- Натиснете  $\boxed{$  DIST

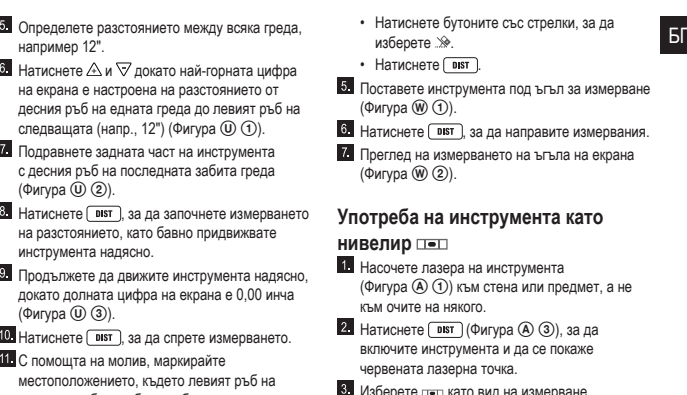

- Натиснете  $\bigcirc$ . за да се покаже главното меню (Фигура (E) (2)
- Натиснете  $\mathsf{w}$ , за да изберете.
- Натиснете *илят* , за да се покаже Меню от тип на измерване (Фигура  $\textcircled{\textsc{E}}$  3).
- Натиснете бутоните със стрелки, за да изберете пол.
- Натиснете  $\boxed{\text{dist}}$
- Поставете инструмента във вертикално или хоризонтално положение на повърхността, която искате да проверите за изравняване (Фигура  $\mathcal{D}$  1).
- На екрана на инструмента, можете да видите бялото мехурче в тръбичката (Фигура  $(\hspace{-0.2cm}{{}^{\circ}}\hspace{-0.2cm}{{}^{\circ}}\hspace{-0.2cm}{{}^{\circ}}\hspace{-0.2cm}{{}^{\circ}}\hspace{-0.2cm}{{}^{\circ}}\hspace{-0.2cm}{{}^{\circ}}\hspace{-0.2cm}{{}^{\circ}}\hspace{-0.2cm}{{}^{\circ}}\hspace{-0.2cm}{{}^{\circ}}\hspace{-0.2cm}{{}^{\circ}}\hspace{-0.2cm}{{}^{\circ}}\hspace{-0.2cm}{{}^{\circ}}\hspace{-$

### **Употреба на инструмента с**

Можете да използвате функцията на инструмента Bluetooth®, за да го сдвоите с приложението на **DEWALT® Tool Connect™** на вашия мобилен телефон или таблет и след това да маркирате снимки от стаята с направените измервания.

- $1$  От  $\triangleright$   $\frac{1}{2}$  или  $\stackrel{\triangle}{=}$   $\frac{1}{2}$  Арр Store , изтеглете приложението на **DEWALT® Tool Connect™** на вашият мобилен телефон или таблет.
- С помощта на приложението **DEWALT® Tool Connect™**, заснемете стаята или

а измерване

измервания.

на екрана

## **Употреба на инструмента като**

- дмет, а не
	- Натиснете [DIST] (Фигура (A) 3), за да включите инструмента и да се покаже
	- Изберете като вид на измерване.

гредата трябва да бъде забит в рамката на стената.

Забийте левият ръб на гредата на маркираната локация.

За всяка оставаща греда в стенната рамка, повторете стъпки от 7-12 (Фигура  $(0)$   $(4)$ ).

#### **Измерване на ъгъл**

Ако трябва да определите ъгъла, при който даден предмет е поставен, използвайте инструмента, за да измерите ъгъла (Фигура W).

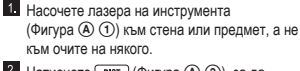

2 Натиснете [DIST] (Фигура (A) 3), за да включите инструмента и да се покаже червената лазерна точка.

Уверете се, че настройките за позицията на инструмента (Фигура © 4) са правилни за правене на измерването.

Изберете като вид на измерване.

- Натиснете  $\boxed{\bullet}$ , за да се покаже главното меню (Фигура (E) (2)
- Натиснете  $\ket{00}$ , за да изберете.
- Натиснете [DIST], за да се покаже Меню от тип на измерване (Фигура  $\textcircled{\textsc{f}}$  3).
- БГ пространството, за което желаете да направите измерванията, като направите снимки на стаята.
	- На клавиатурата на DW03050 или DW03101, натиснете ( DIST ), за да включите инструмента.
	- 4 Ако на екрана се появи  $\mathbb{X}$  (Фигура  $\mathbb{O}$  2), включете Bluetooth® свързването.
		- На клавиатурата, натиснете  $\blacktriangleright$ , за да се покаже главното меню.
		- Изберете  $\mathbb{R}$
		- Натиснете  $\boxed{\text{msr}}$ , за да включите Bluetooth® cвързването.
	- Използвайте приложението на **DEWALT® Tool Connect™** , за да сдвоите вашият мобилен телефон или таблет към DW03050 или DW03101, и след това маркирайте снимките с направените измервания.

#### **Bluetooth**

"ДУМАТА И ЛОГОТО НА BLUETOOTH® СА РЕГИСТРИРАНИ ТЪРГОВСКИ МАРКИ, СОБСТВЕНОСТ НА BLUETOOTH SIG, INC. И ВСЯКА УПОТРЕБА НА ТЕЗИ МАРКИ ОТ DEWALT Е ПОД УСЛОВИЯТА НА ЛИЦЕНЗ. APPLE И ЛОГОТО НА APPLE СА ТЪРГОВСКИ МАРКИ НА APPLE INC., РЕГИСТРИРАНИ В САЩ И ДРУГИ СТРАНИ. APP STORE Е СЕРВИЗНА МАРКА НА APPLE INC., РЕГИСТРИРАНИ В САЩ И ДРУГИ СТРАНИ. GOOGLE PLAY И ЛОГОТО НА GOOGLE PLAY СА ТЪРГОВИ МАРКИ НА GOOGLE INC.

#### **Преглежда паметта на инструмента**

До последните 20 измервания се съхраняват в паметта на инструмента.

- Насочете лазера на инструмента (Фигура (A) (1)) към стена или предмет, а не към очите на някого.
- $2$  Натиснете  $\boxed{\text{obs}}$  (Фигура  $\boxed{A}$   $\boxed{3}$ ), за да включите инструмента и да се покаже червената лазерна точка.

 $\overline{\phantom{a}}$  Изберете  $\cong$  като вил на измерване.

- Натиснете  $\bigcirc$ . за да се покаже главното меню (Фигура  $\textcircled{\scriptsize{E}}$  2)
- Натиснете  $\ket{00}$ , за да изберете.
- Натиснете [ DIST ], за да се покаже Меню от тип на измерване (Фигура  $\textcircled{\textsc{E}}$  3).
- Натиснете бутоните със стрелки, за да изберете  $\mathbb{E}$  (Фигура  $\mathbb{E}$ ) (4))
- Натиснете  $\boxed{PBT}$
- Прегледайте последното направено измерване. Натиснете  $\triangle$ , за да превъртите всички измервания, съхранени в паметта на инструмента (до 20). Натиснете  $\triangledown$  за превъртане назад.

#### **Изчистване на паметта на инструмента**

Можете да изчистите едно или повече измервания, които понастоящем са в паметта на инструмента.

- Насочете лазера на инструмента
	- $($ Фигура $($  $\widehat{A}$  $)$  $($  $\widehat{I}$  $)$  към стена или предмет, а не към очите на някого.
- 2 Натиснете [DIST] (Фигура (A) 3), за да включите инструмента и да се покаже червената лазерна точка.
- 8. Изберете В като вид на измерване.
	- Натиснете  $\left( \triangleq\right)$ , за да се покаже главното меню (Фигура  $\textcircled{\scriptsize{2}}$ ).
	- Натиснете  $\mathsf{m}$ , за да изберете.
	- Натиснете [DIST], за да се покаже Меню от тип на измерване (Фигура  $\textcircled{\textsc{E}}$  3).
	- Натиснете бутоните със стрелки, за да изберете [1] (Фигура (E) (4).
	- Натиснете  $\boxed{$  DIST
- Укажете кое измерване искате да изтриете:
	- За да изтриете конкретно измерване, продължете със стъпка 5.
	- За да изтриете ВСИЧКИ измервания, преминете към стъпка 6.

За да изтриете конкретно измерване:

- Натиснете  $\triangle$  или  $\nabla$ , за да превъртите през измерванията, които са съхранени в паметта на инструмента (до 20), докато не се покажат измерванията за изтриване.
- Натиснете $\leq$
- Изберете  $\overline{11}$  и натиснете  $\overline{ }$   $\overline{ }$   $\over$ изтриете измерването.
- За изтриване на ВСИЧКИ измервания:
	- Натиснете  $1$
	- Изберете Ш В и натиснете пят), за да

изтриете всички измервания от паметта на историяте се  $\otimes$ , че се появява на екрана на историяте (битвите от битвите се повездания в БГ инструмента.

#### **Изключване на инструмента**

Инструментът може да бъде изключен по един от следните начини:

- Натиснете и задръжте [ DIST ] за 10 секунди. Когато освободите след 10 секунди, инструмента ще се изключи.
- Ако не използвате инструмента в продължение на 90 секунди, той ще се изключи автоматично.

#### **Калибриране на инструмента**

Моля, имайте предвид, че ако не позиционирате инструмента правилно за всяка стъпка от процеса на калибриране,  $\triangle$  на екрана ще се появи в червено (Фигура (X).

- 1 Насочете лазера на инструмента (Фигура (4) 1) към стена или предмет, а не към очите на някого.
- 2 Натиснете [DIST] (Фигура (A) 3), за да включите инструмента и да се покаже червената лазерна точка.
- $\overline{\phantom{a}}$  Натиснете  $\overline{\phantom{a}}$ ), за да се покаже Главното меню (Фигура **E**) (2)).
- 4 От Главното меню, изберете  $\ddot{\mathbf{Q}}$  и натиснете  $\boxed{\phantom{1}$  DIST  $\phantom{1}$

В менюто за настройки (Фигура G), изберете  $\mathbf{A}$  и натиснете  $\boxed{\mathsf{nsr}}$ .

Поставете инструмента с предния екран накоре на плоска, равна повърхност (Фигура  $(X)$  1).

- И Натиснете *в*
- Докато инструментът все още се полага върху равна повърхност, завъртете инструмента на 180° (Фигура (Х) (2).

#### $9$  Натиснете  $\boxed{\text{nsr}}$

Обърнете дългата страна на инструмента на 90°, така че да се постави върху една страна  $(Φ$ игура  $(X)$   $(3)$ .

11. Натиснете [ DIST ]

Докато инструмента все още лежи на една страна, завъртете инструмента на 180° (Фигура  $(\mathfrak{X})$   $(\mathfrak{A})$ .

 $18$ . Натиснете  $\boxed{p}$  DIST

инструмента (Фигура  $\circledX$  5).

### **Защита на околната среда**

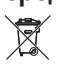

Разделно събиране. Продуктът не трябва да се изхвърля с обикновените битови отпадъци.

Ако един ден откриете, че вашия продукт от DEWALT се нуждае от замяна, или ако повече не ви трябва, не го изхвърляйте с битовите отпадъци. Занесете този продукт в съответния пункт.

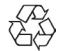

Разделното събиране на използваните продукти и опаковки позволява рециклирането на материалите и повторното им използване. Повторното използване на рециклираните материали помага за предпазване на околната среда от замърсяване и намалява необходимостта от сурови суровини.

Местните разпоредби може да предоставят отделно събиране на електрически продукти от вашия дом, в пунктове за събиране или до търговския обект, където е закупен новия продукт.

DEWALT предоставя възможност за събиране и рециклиране на продуктите на DEWALT след като вече не могат да бъдат в експлоатация. За да се възползвате от тази услуга, моля върнете вашето изделие на някой оторизиран ремонтен агент, който ги събира от ваше име.

Можете да проверите местонахождението на вашия най-близък оторизиран ремонтен агент като се обърнете към офиса на DEWALT на адреса, посочен в това ръководство. Алтернативно, на разположение е списък на оторизирани ремонтни агенти на DEWALT и пълни подробности за нашата след продажбена услуга и адреси за контакт на адрес в Интернет: www.2helpU.com.

#### **Батерии**

- Когато изхвърляте батерии, мислете за защита на околната среда.
- Обърнете се към местните власти за екологично безопасен начин за изхвърляне на батериите.

# БГ **Спецификации**

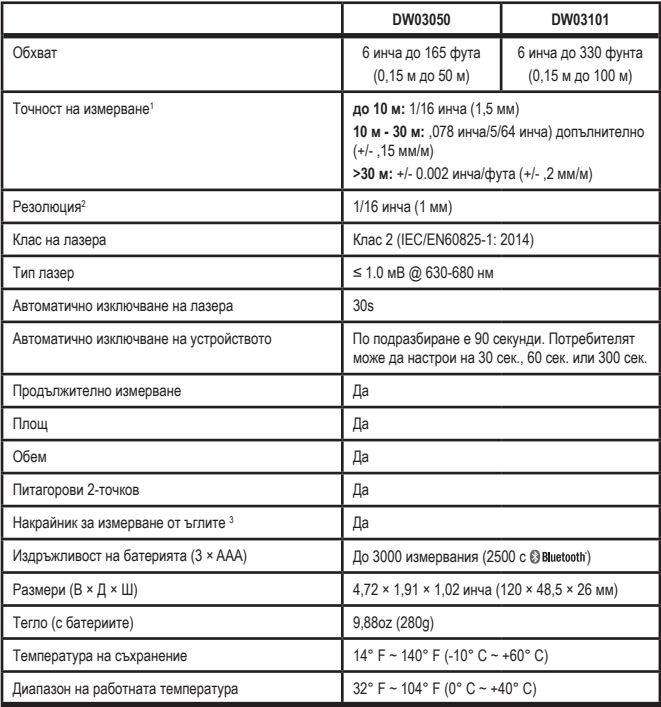

БГ <sup>1</sup>**Точността на измерване** зависи от текущите условия:

- При благоприятни **условия** (добра целева повърхност и температура в помещението), до 33 фута (10 м).
- При **неблагоприятни** условия (ярка слънчева светлина, много слаба отразяваща целевата повърхност или големи температурни колебания), грешката може да се увеличи с  $\pm$  0,003 инча/ фунта (± 0,25 мм/м) за разстояния повече от 33 фута (10 м).

<sup>2</sup>**Резолюцията** е най-финото измерване, което можете да видите. В инчове, това е 1/16". В мм, това е 1 мм.

<sup>3</sup>Отворете **накрайника** в долната част на инструмента, когато трябва да поставите инструмента в ъгли или канали, които не са под ъгъл 180 °. Ако ъгълът е на 90°, накрайникът може да се използва за придържане на инструмента срещу нещо.

### **Кодове за грешка**

Ако на екрана се появи INFO с код, извършете съответното коригиращо действие.

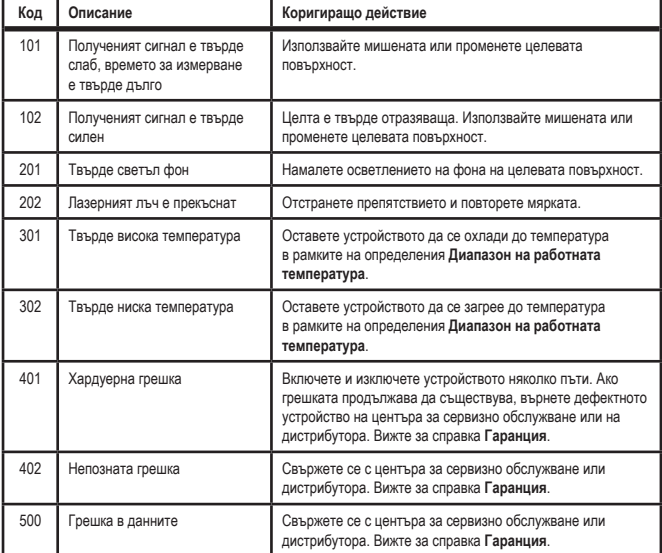

БГ Stanley Black & Decker Phoenicia Business Center Strada Turturelelor, nr 11A, Etaj 6, Modul 15, Sector 3 Bucuresti Telefon: +4021.320.61.04/05

zst00433687 - 09-12-2019

БГ

 $\overline{a}$ 

 $-60$ 

 $\overline{5}$ 

 $\overline{a}$ 

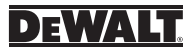

© 2018 DEWalt Industrial Tool Co., DEWALT Europe, DEWALT D-65510 Idstein, Germany 65509

Произведено в Китай

021478 май 2018